利瑪竇中學

## 家校通訊應用程式 安裝及登入指南

A.安裝方法: (安裝最低要求 Andriod 4 或 iOS 6 以上)

以手機連到本校網址:www.ricci.edu.mo ,點選" <sup>●</sup> 家校通訊應用程式",即轉到供應商網址, 請點選相對應的手機系統圖示進入安裝。如果未能使用 Google play 安裝,則下載 APK 檔獨立方式安裝, 詳細說明請先行查看後頁 B 部份,再回本頁步驟 2 繼續操作。

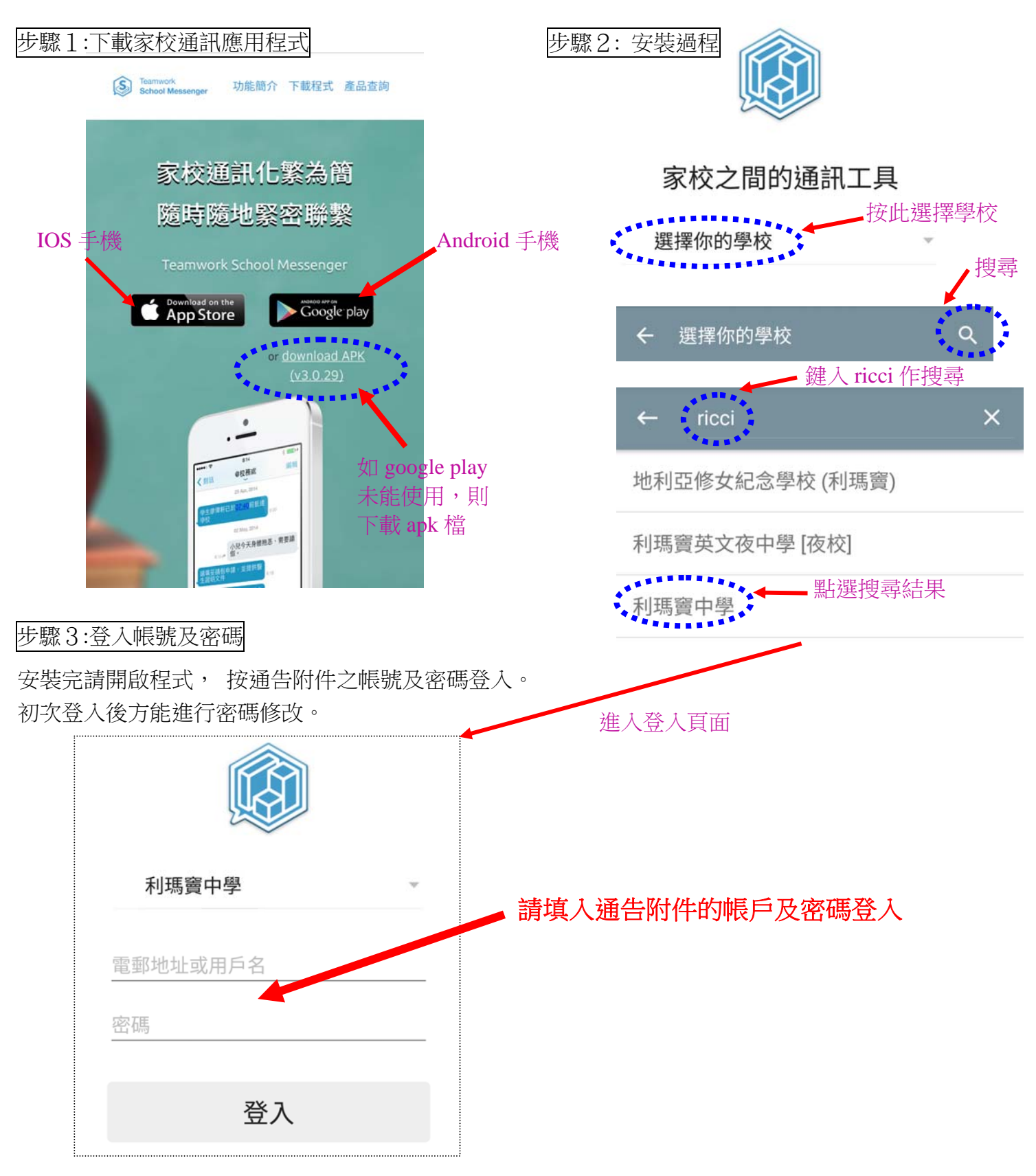

B.安卓(Android)手機 APK 檔獨立方式安裝 下載完成後,點選安裝時可能會有以下安全性問題,不能安裝,需要進行以下操作:

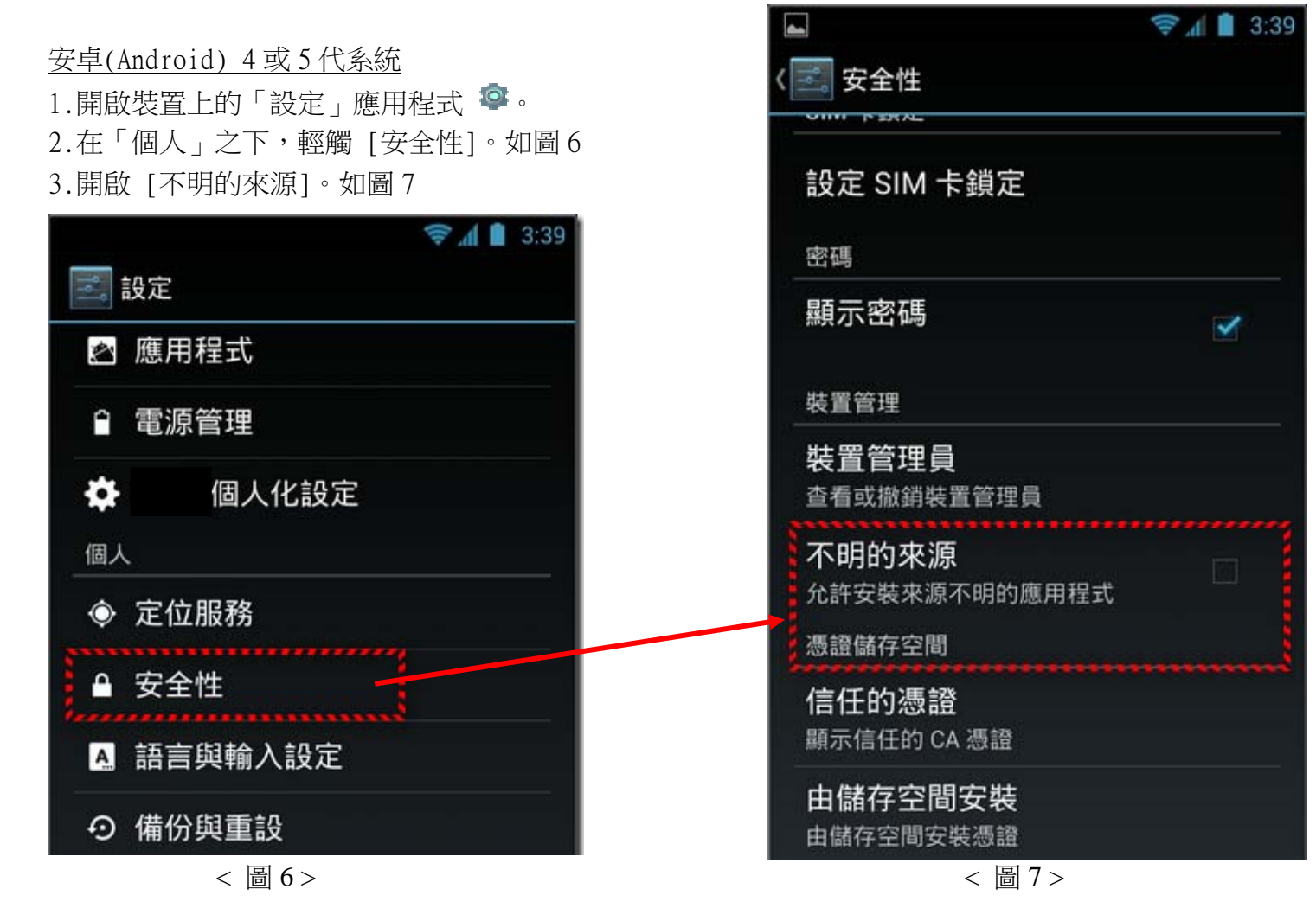

安卓(Android) 6 代系統

安裝時會詢如 圖 8 問題, 直接點選安裝即可。

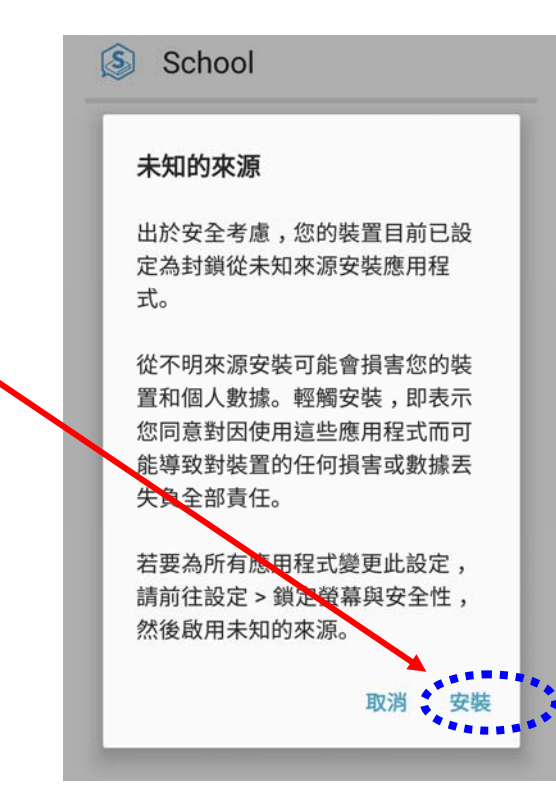

< 圖 8 >